<span id="page-0-0"></span>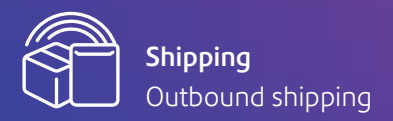

# Easy start user guide SendPro® Online

### Welcome to SendPro Online

Your all-in-one Shipping and Mailing Solution with confidence built right in. You can control and manage every aspect of your shipping and mailing operations—pay for and print postage stamps and shipping labels, compare carrier rates, track sent packages and notify recipients all from this single platform. These instructions are a quick guide to get you started.

# pitney bowes

[Get started >](#page-1-0) [Navigation >](#page-1-0) [Add new users >](#page-2-0) [Add new addresses >](#page-3-0) [Add shipping carriers >](#page-4-0) [Add carrier accounts >](#page-5-0) [Compare carrier rates >](#page-6-0) [Enter package details >](#page-6-0) [Choose a service >](#page-6-0) [View service add-ons >](#page-6-0) [Pay for postage >](#page-7-0) [Automate postage refills](#page-8-0) > [Pay for shipping >](#page-8-0) [Print postage stamps >](#page-9-0) [Print shipping labels >](#page-10-0) [Print batch shipping labels >](#page-12-0) [Create a return label >](#page-12-0) [Track packages >](#page-13-0) [Email notifications](#page-13-0) > [View reports >](#page-14-0) [Multi-location management feature >](#page-15-0) [Contact us >](#page-17-0) Table of contents

### <span id="page-1-0"></span>It's easy to get started

When you visit **[sendpro.pitneybowes.com](http://sendpro.pitneybowes.com)** you will be asked to enter your credentials.

Username: The email you used to open your account.

Password: Use the same password you established when you started.

Profile: Once you sign in, view your profile with your general account information.

pitney bowes (b) SendPro Email Passwor Sign In

# Navigation

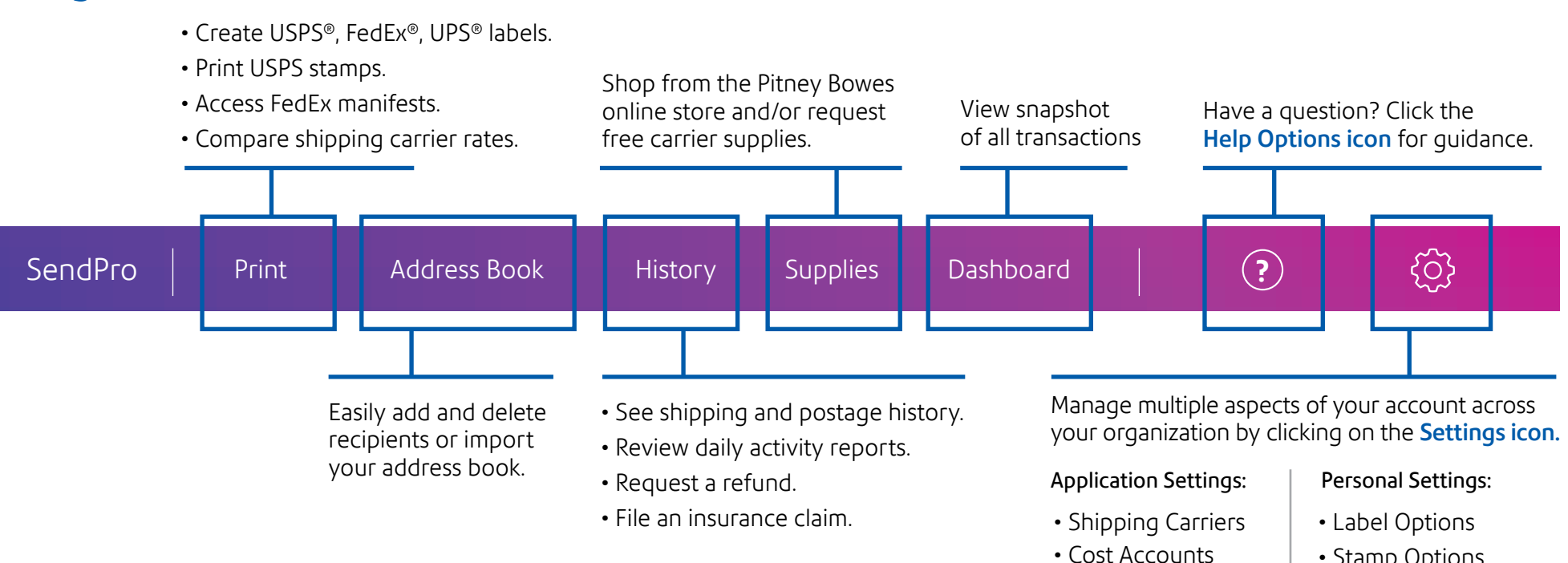

- Stamp Options
- Email Notifications
- Shipment Presets
- Return Labels
- Preferences

See [next page](#page-2-0) for instuctions on how to add new users.

• Postage Refills • Admin Options • New Users

### <span id="page-2-0"></span>Add new users

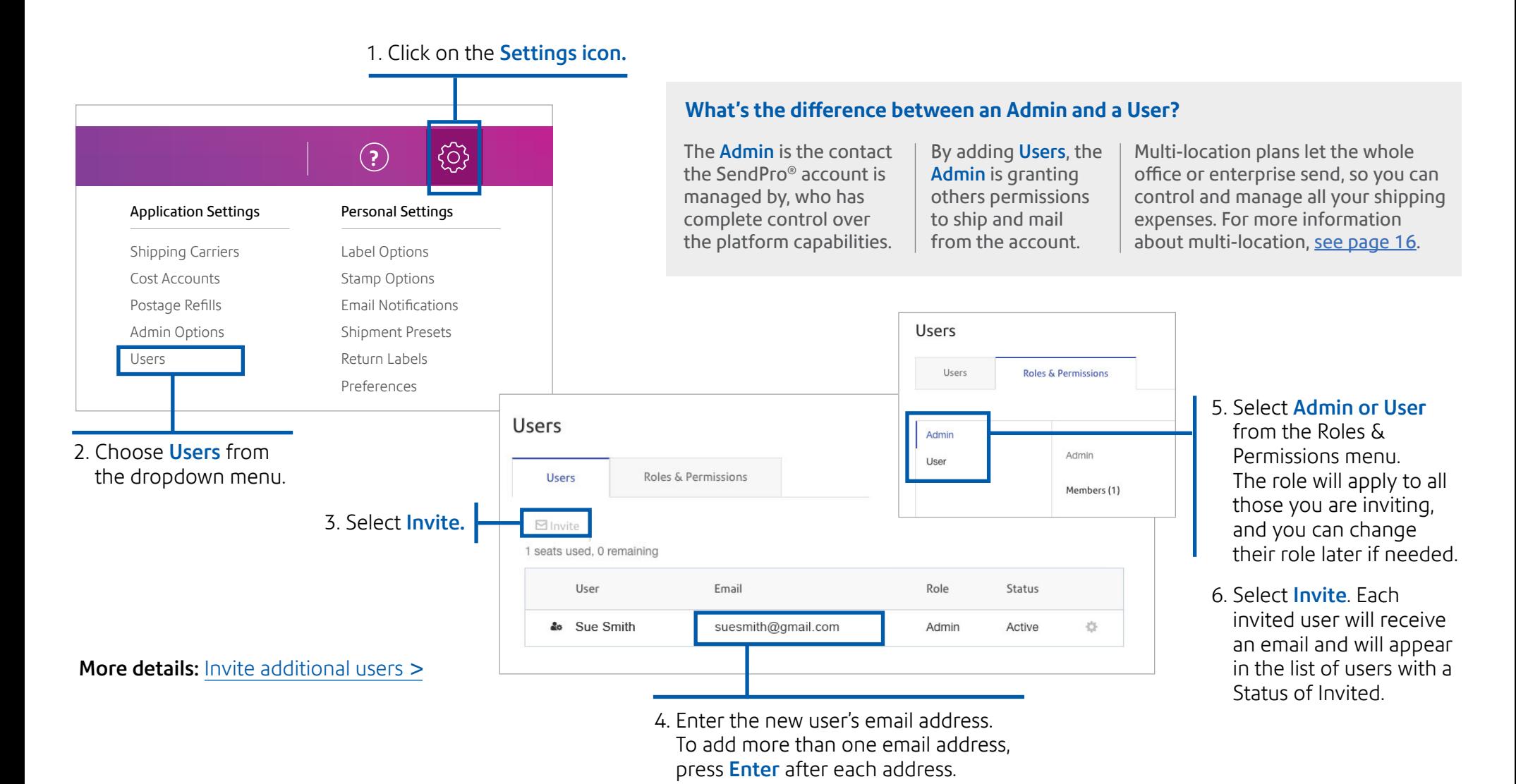

### <span id="page-3-0"></span>Add new addresses

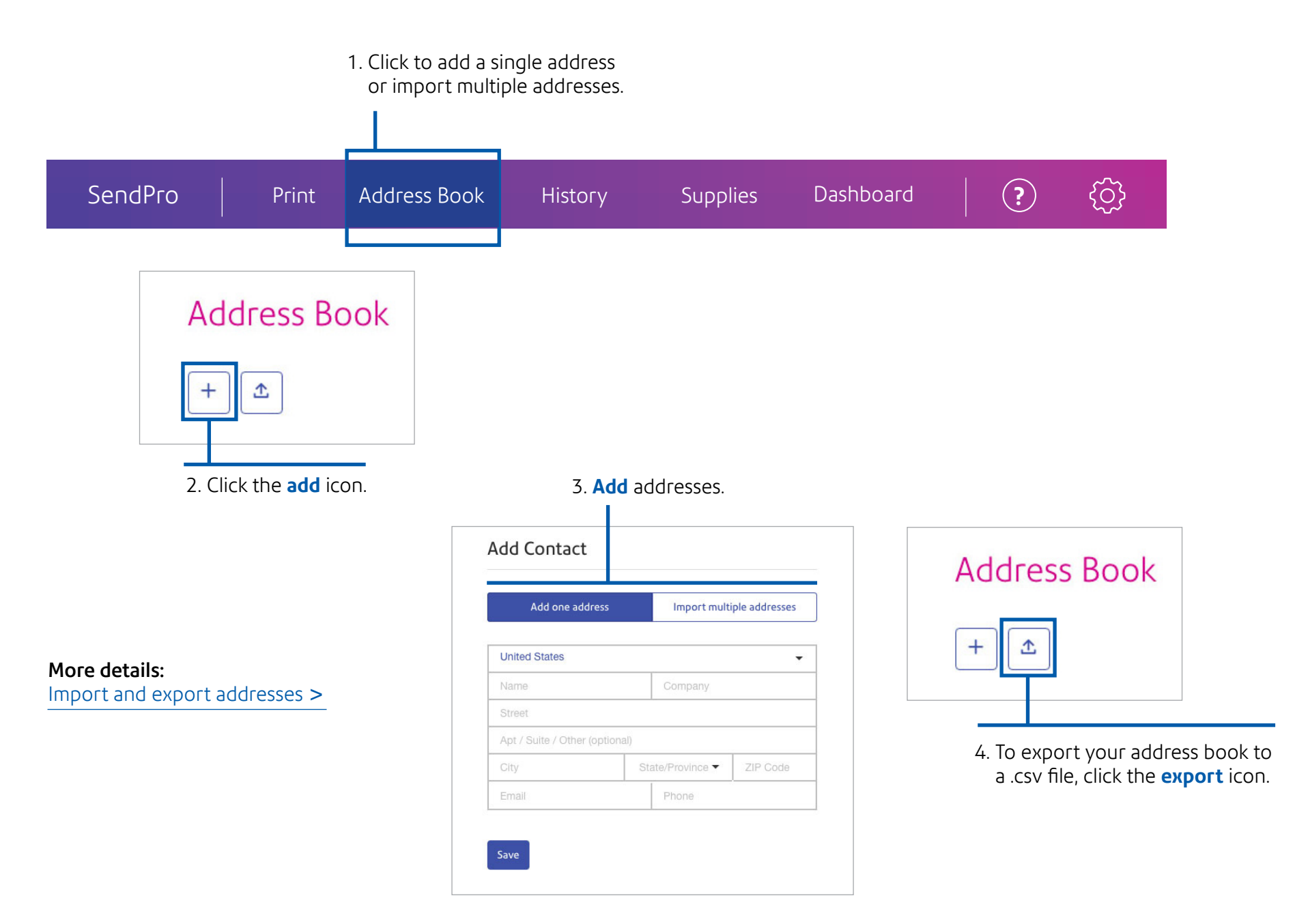

# <span id="page-4-0"></span>Choose your sending options

Send with national shipping carriers from one centralized place so you can view and control how much your organization spends on shipping. Access multiple shipping options, services and delivery times, allowing you to choose the best carrier each time, every time.

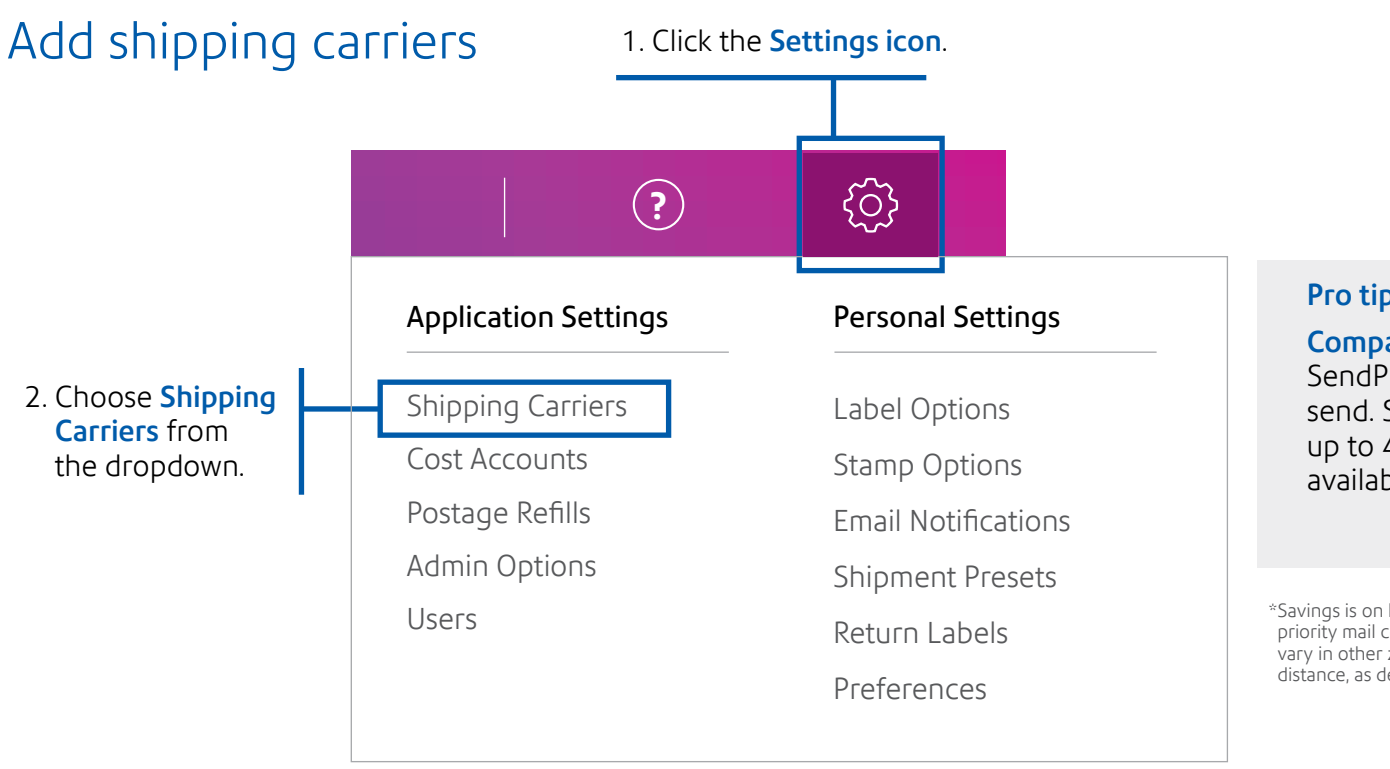

#### Pro tip:

### Comparison shop across major carriers

SendPro® can save you money every time you send. Save 5¢ on every stamp you print and up to 40.4%\* off retail shipping rates, not available at the post office.

\*Savings is on letters up to 3 ounces and based on packages up to 5 lbs. sent priority mail commercial rates vs. retail rates in zones 1 and 2. Rates may vary in other zones. Discounts with USPS® Priority Mail vary with weight and distance, as determined by the USPS.

### <span id="page-5-0"></span>Add carrier accounts

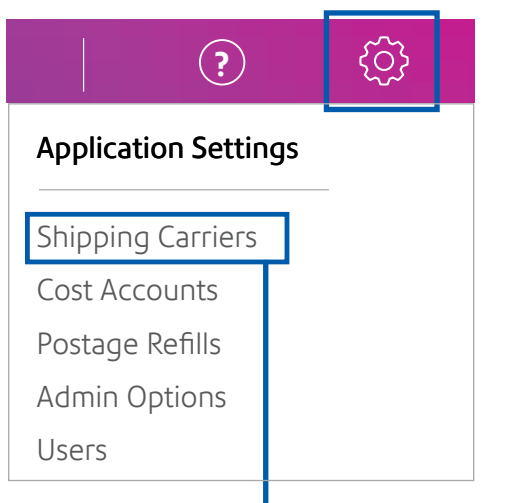

1. Select settings then Shipping Carriers.

### 2. Update your account details on the Shipping Carriers page.

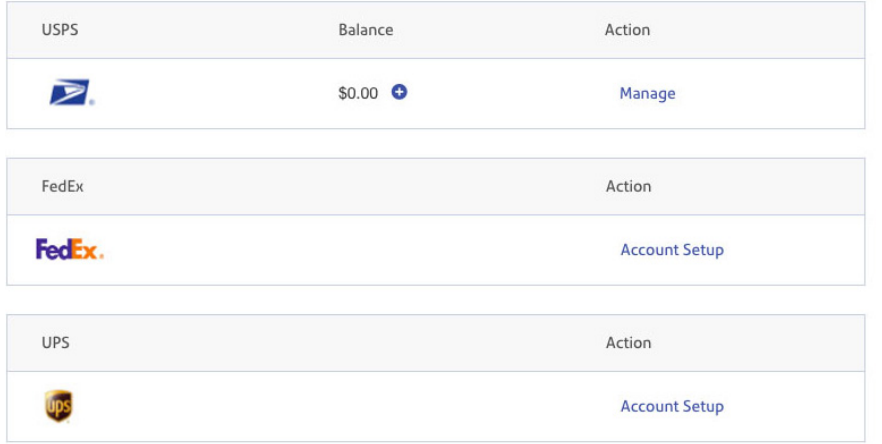

More details: [Set up and manage your USPS](http://support.pitneybowes.com/SearchArticles/VFP05_KnowledgeWithSidebarHowTo?id=kA180000000CsYwCAK&popup=false;&lang=en_US)® account >

[Set up and manage your FedEx](http://support.pitneybowes.com/SearchArticles/VFP05_KnowledgeWithSidebarHowTo?id=kA180000000CsZ1CAK&popup=false;&lang=en_US)® account >

[Set up and manage your UPS](http://support.pitneybowes.com/SearchArticles/VFP05_KnowledgeWithSidebarHowTo?id=kA180000000XdxfCAC&popup=false&lang=en_US)® account >

### Compare carrier rates

Click on logo to select your preferred carrier OR use the Shipping Rate Selector to compare rates across carriers.

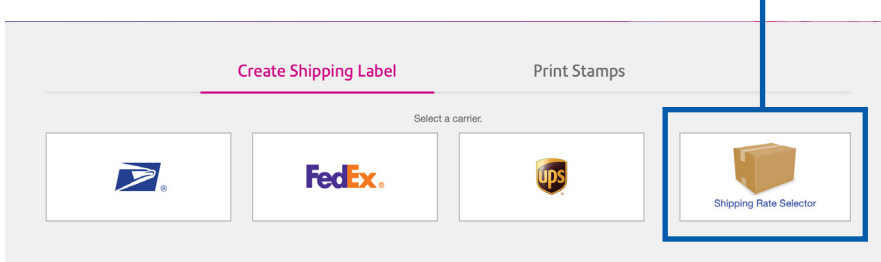

# Enter package details

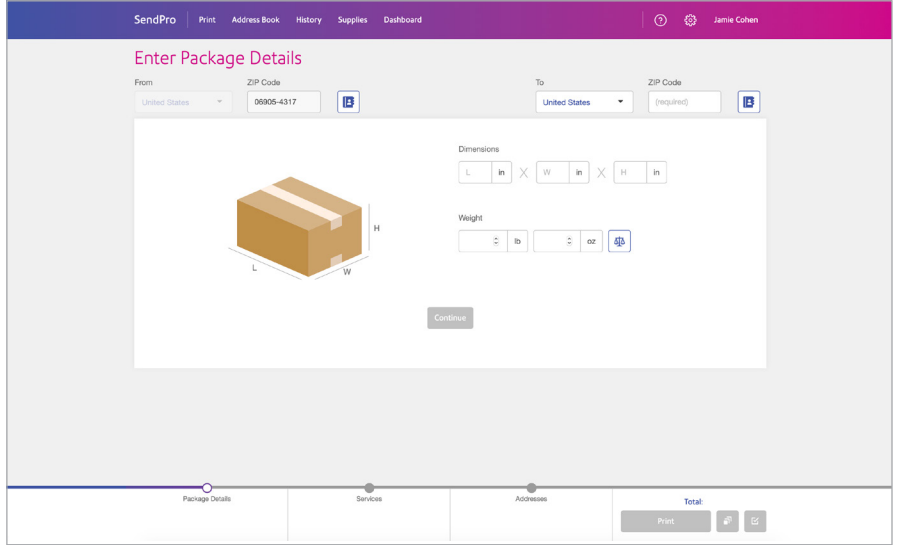

The Shipping Rate Selecto**r** generates rates based on zone and DIM factor. Input the package information, including destination address and ZIP code, dimensions and weight. Click **Continue.** 

More details: [Compare carrier rates](http://support.pitneybowes.com/SearchArticles/VFP05_KnowledgeWithSidebarHowTo?id=kA180000000PO16CAG&popup=false&lang=en_US) >

### <span id="page-6-0"></span>Choose a service

Toggle between carriers to compare rates and delivery  $\blacktriangleright$ options. Select the carriers on the left side to view options from each one.

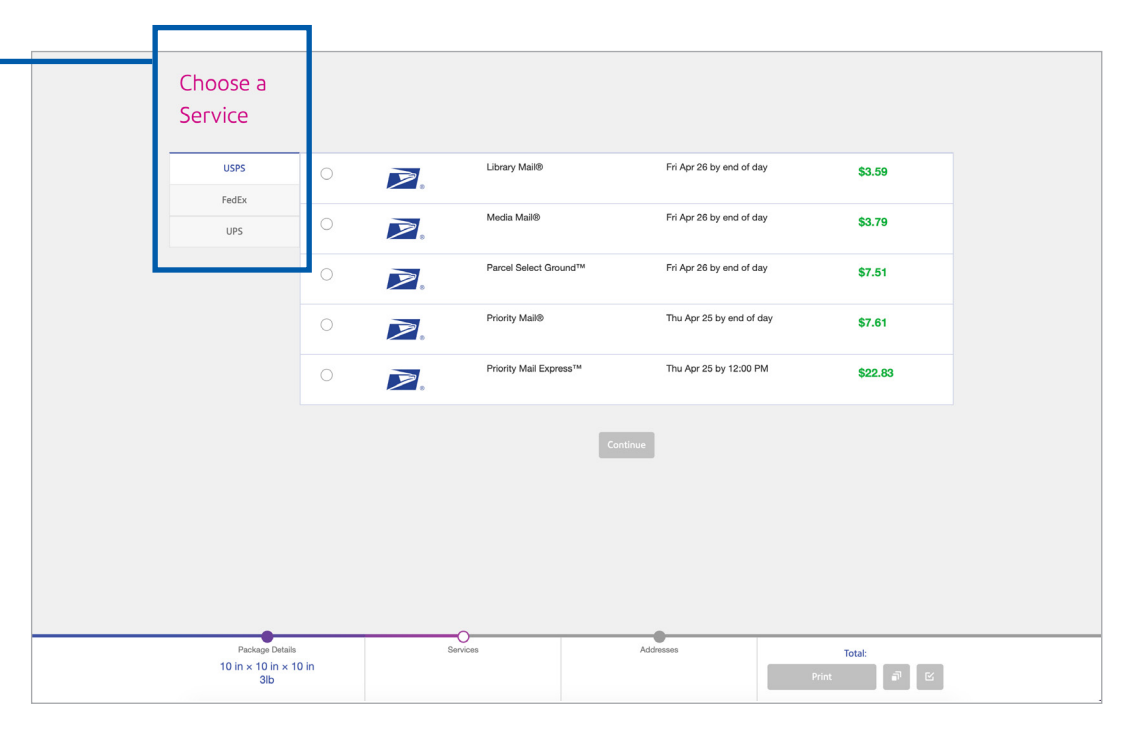

### View service add-ons

Once you select a carrier and service, you'll see a drop down of optional services offered by that carrier. Select any additional services you need. Click **Continue.** 

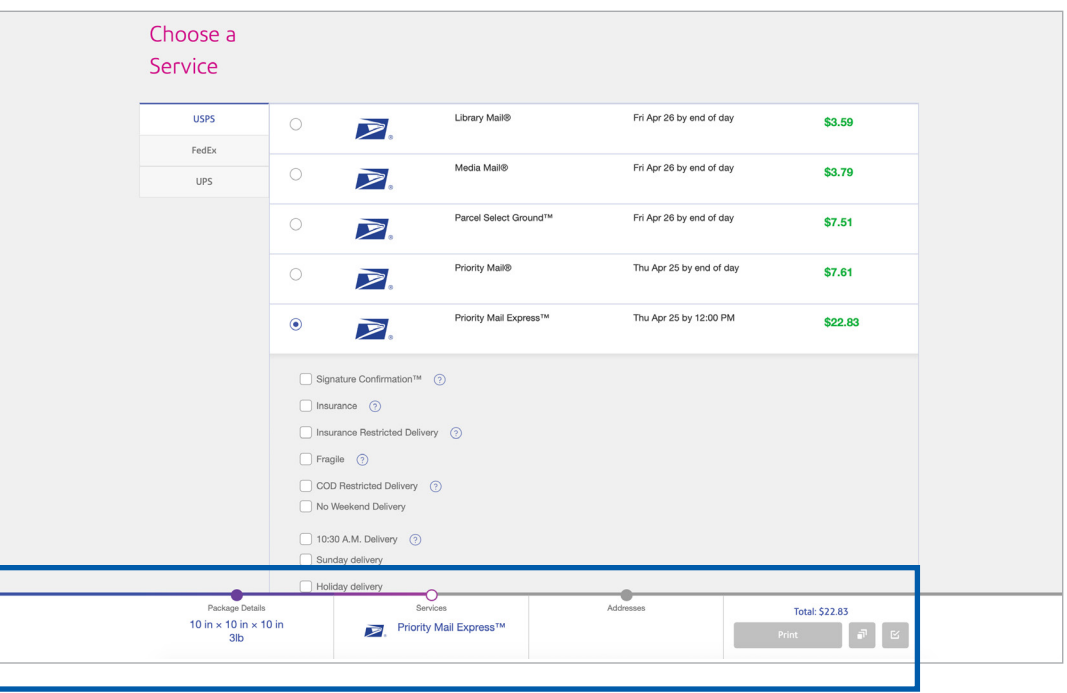

Progress bar across the bottom indicates where you are in the process, including the price for your selected service any options.

### <span id="page-7-0"></span>Pay for postage

#### Pay for USPS<sup>®</sup> postage

SendPro® online is automatically set up to work with USPS® from the moment you sign in. Once linked to SendPro, you can seamlessly access the funds. For UPS® and FedEx®, your postage costs are billed directly to your UPS or FedEx account.

#### More details: [Determine the best payment method](http://support.pitneybowes.com/SearchArticles/VFP05_KnowledgeWithSidebarHowTo?id=kA180000000CpY0CAK&popup=false;&lang=en_US) >

[Pay for postage](https://www.pitneybowes.com/us/support/postage/paying-for-postage.html) >

#### **There are three easy ways to view your USPS postage balance and add funds.**

- 1. From the home screen, select the **USPS icon**.
- 2. From the print menu, select USPS label.
- 3. From the Settings icon, select Shipping Carriers.

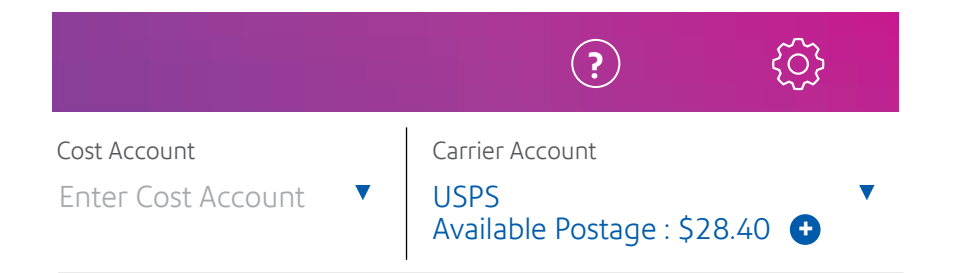

#### Pro tip:

Before refilling postage, register for [Pitney Bowes](https://www.pitneybowes.com/us/shipping-and-mailing/postage-expense-management-solutions/purchase-power.html)  [Purchase Power®](https://www.pitneybowes.com/us/shipping-and-mailing/postage-expense-management-solutions/purchase-power.html), so you can send now, pay later, avoid extra fees and even earn rewards. When refilling postage with a credit card, there is an additional 3.5% charge.

- 1. Click  $\bullet$  for the **Add Postage** window.
- 2. Select the amount of postage you wish to add. Select a preset amount or select **Custom** and enter an amount. The minimum you can add is \$10.00; the maximum depends on your postage balance, which has a limit of \$500.00.
- 3. If you use Cost Accounts, assign this refill to a Cost Account.
- 4. Select Add Postage.

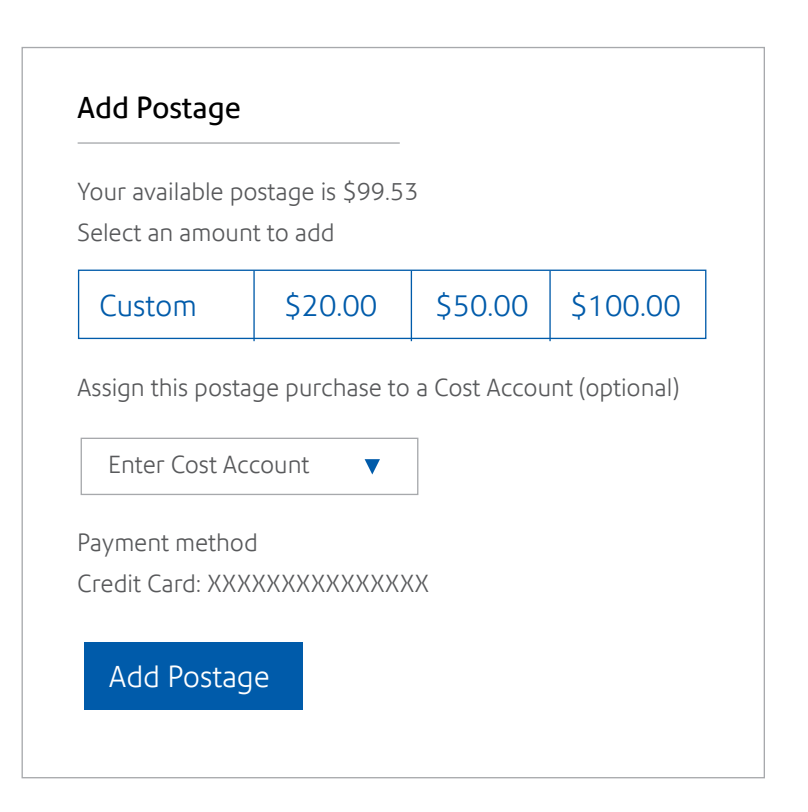

# Automate postage refills

<span id="page-8-0"></span>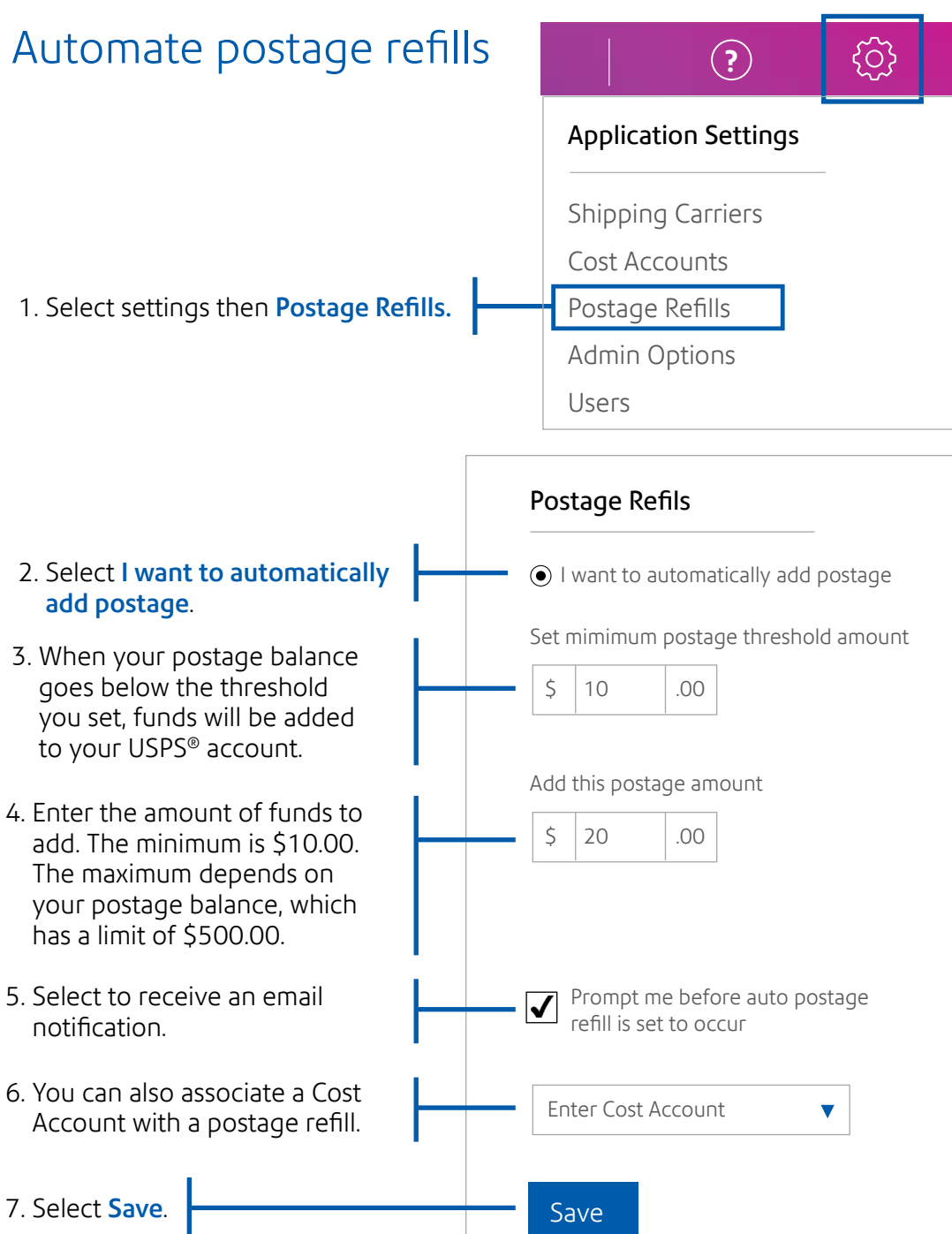

# Pay for shipping

Once you manually set up your current FedEx® and UPS® carrier accounts, you can access them seamlessly to add funds (and more) through SendPro® Online. If you do not have a current UPS account, you can qualify for special UPS discounts as a SendPro customer: [ups.com/pitneybowes](http://ups.com/pitneybowes) (New UPS customers only)

### Pro tip:

Through Pitney Bowes Purchase Power® Multi-Carrier Payments Program you can consolidate all of your carrier invoices to receive one statement and make one payment for USPS postage, FedEx and UPS.

add postage.

has a limit of \$500.00.

notification.

7. Select Save.

### <span id="page-9-0"></span>Print postage stamps

Sending is so much easier with SendPro®. Save money and time by printing stamps at your office.

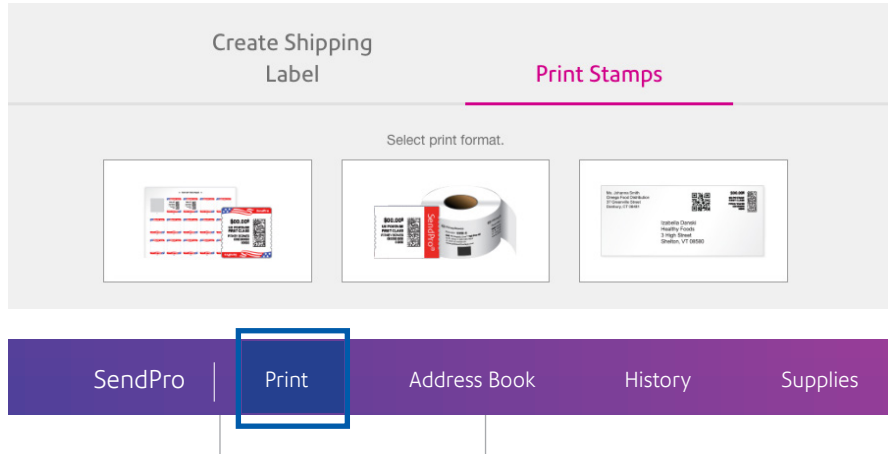

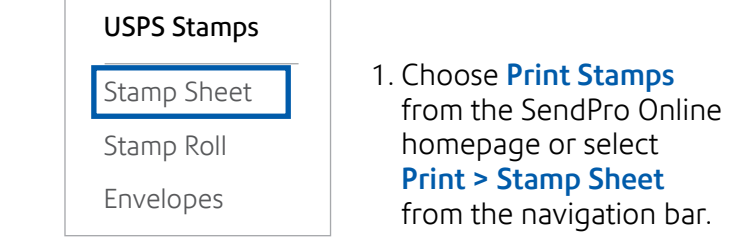

2. Enter the serial number of the stamp sheet when prompted and select **Accept**. Every SendPro Printable Postage Stamp Sheet has a unique serial number in the upper right corner.

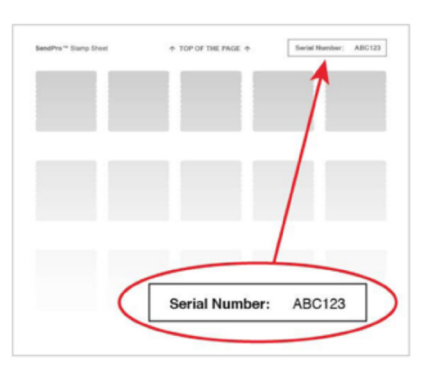

More details: [Set up default stamp and envelope printing options](http://support.pitneybowes.com/SearchArticles/VFP05_KnowledgeWithSidebarHowTo?id=kA1800000004MEXCA2&popup=false&lang=en_US) >

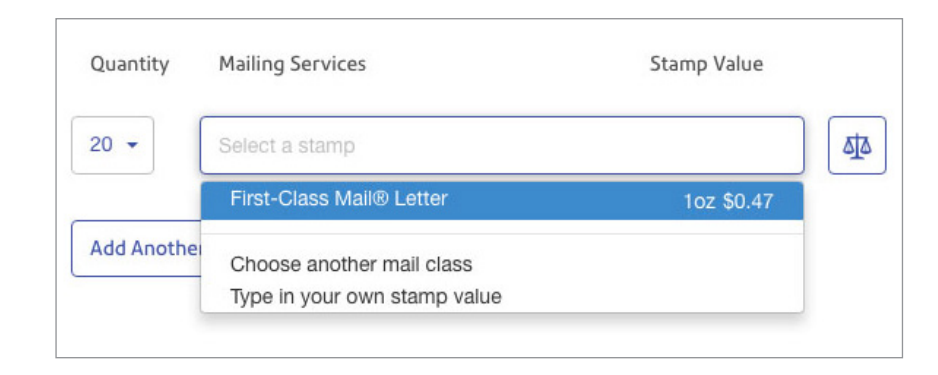

- 3. From the **Quantity** menu, select the number of stamps you wish to print.
- 4. From the Mailing Services/Stamp Value menu, select the value of the stamps you wish to print. The stamp sheet on the left will show a preview of the stamps that will be printed.
- 5. To choose a mail class that is not listed, select Choose another mail class, select the mail Type and Weight, and select **Accept**.
- 6. To enter a different stamp value, select Type in your own stamp valu**e**, enter the Stamp Value and Mail Class, and select Add this value.
	- a. The maximum weight for a stamp is 13 ounces. If you need to send something that weighs more than 13 oz., you will need to create a shipping label.
	- b. If you have the attached USB scale, you can select the scale icon to weigh the item on the scale.
- 7. Insert the stamp sheet into the printer and select the **Print** button to print the stamp sheet. Ensure that the correct printer and tray is selected before printing.
- 8. If printing from a web browser, a PDF of the stamp sheet will open in a browser window or tab, just like when printing a shipping label. Use your browser's print function to print this file.
- 9. Be sure to uncheck Fit to page so that the stamps align correctly.

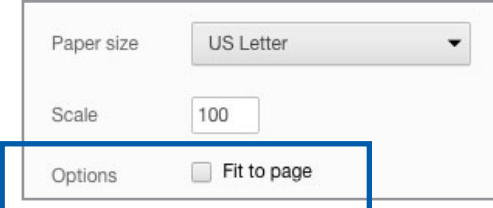

# <span id="page-10-0"></span>Print shipping labels

Access rates and services from major carriers to save money and time when shipping.

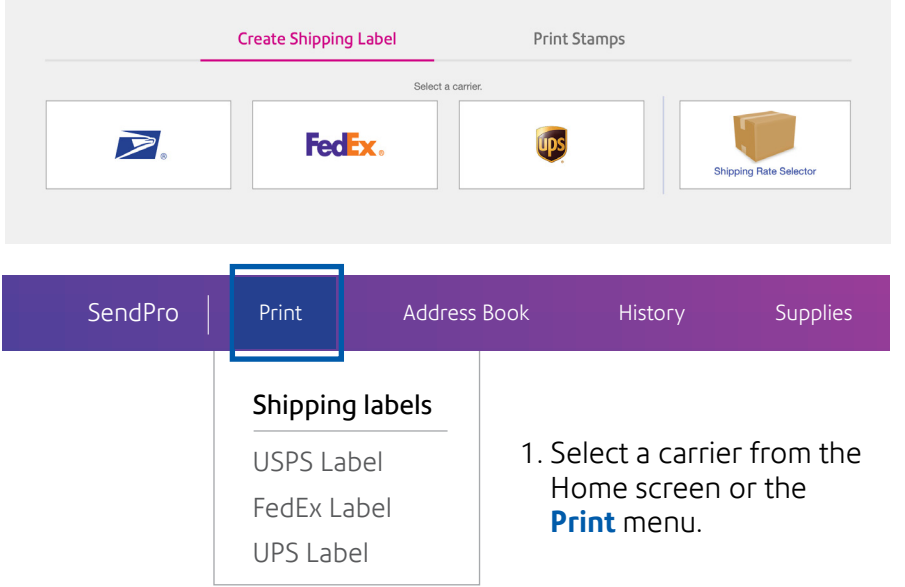

2. You must use Cost Accounts to add postage to ensure all details are on your statements.

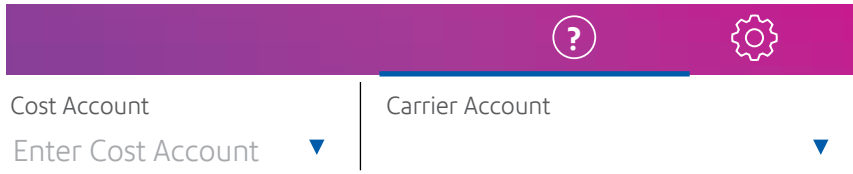

### More details: [Create a shipping label from the Address Book](http://support.pitneybowes.com/SearchArticles/VFP05_KnowledgeWithSidebarHowTo?id=kA180000000CsQOCA0&popup=false&lang=en_US) >

[Create a shipping label](http://support.pitneybowes.com/SearchArticles/VFP05_KnowledgeWithSidebarHowTo?id=kA180000000CsQECA0&popup=false&lang=en_US) >

### Pro tip:

Shipping labels printed from SendPro® Online are based on GMT. If you select priority overnight, the package needs to get to USPS by the correct GMT time, not your local time. <EXAMPLE: 9am EST in New York is GMT + 4)>

- 3. Enter the recipient's address using one of two methods:
	- a. Enter the contact's details and select the Confirm Address button to verify the USPS® address.
	- b. Select the Choose from Address Boo**k** icon and scroll through the list of addresses or search using the search box at the top.
- 4. Select Continue.
- 5. On the Choose Your Packaging screen, select the type of package and enter the package information. To view the allowable dimensions and weights for a carrier-specific package type, position the cursor over the package type.
	- a. If you have an attached USB scale, select the scale button and place the package on your scale. The weight will appear in the Weight fields.
	- b. Select **Continue** to choose your service.

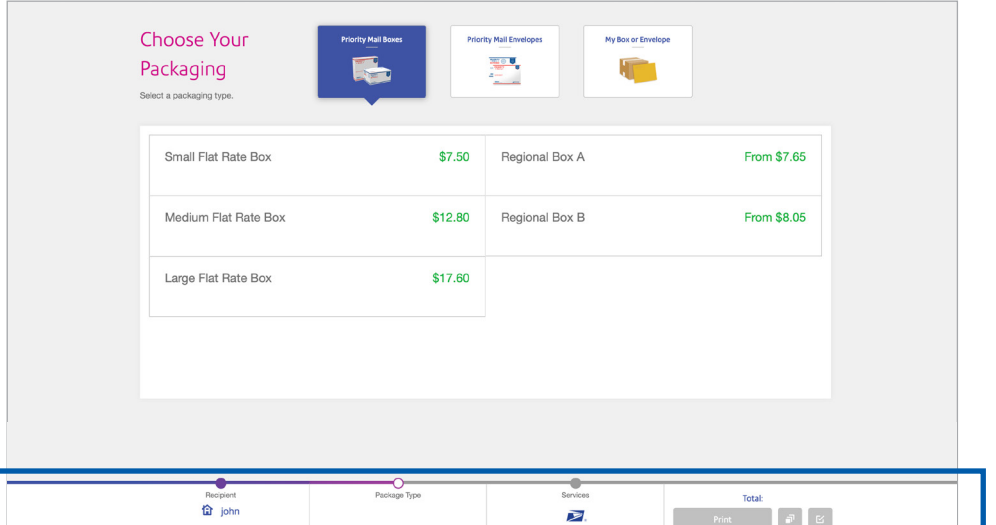

Progress bar across the bottom indicates where you are in the process as well as price to be paid.

**See next page to use your own box or envelope, choose a shipping service, then print your label.** 

B

# Print shipping labels (continued)

- 6. To use your own box or envelope, select My Box or Envelope and enter the dimensions and weight in the fields provided. Select **Continue** to choose your service.
- 7. On the Choose Your Service scree **n**, select the shipping date and service, then select any additional special services. The total cost for the shipping label is displayed at the bottom of the screen.
- 8. The total amount displayed at the bottom of the screen differs from the amount displayed next to the selected service because the service amount does not include taxes, surcharges, and charges for additional services.
- 9. To print the label, select **Print**. This opens the Label Options screen, which allows you to define how you want to print the label.
- 10. If prompted to enter the Sender and Recipient's phone number (required for some services), enter the numbers and select **Continue**.
- 11. The shipping label opens in PDF format in a browser window or tab, from which you can print. To return to SendPro ®, select the SendPro tab. The completed label will be displayed at the top of the Home screen.

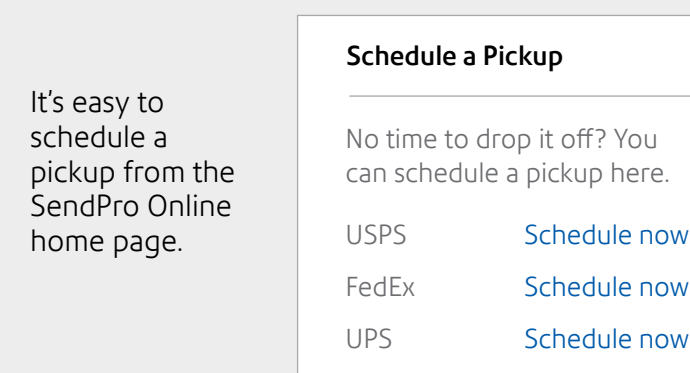

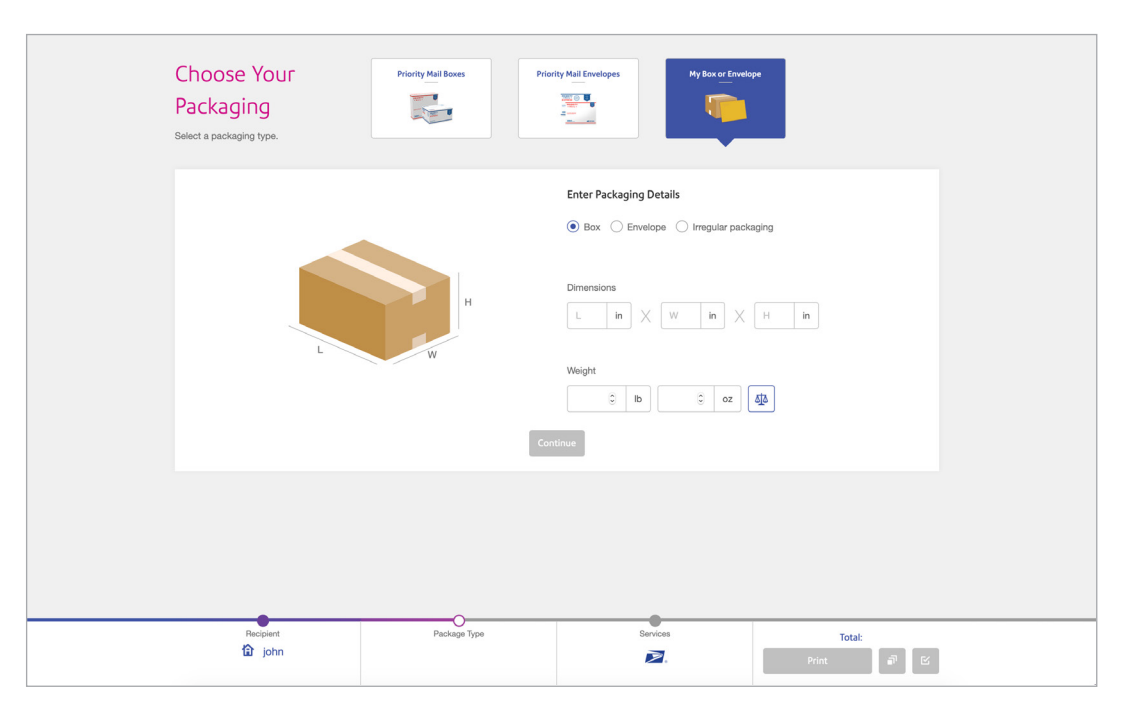

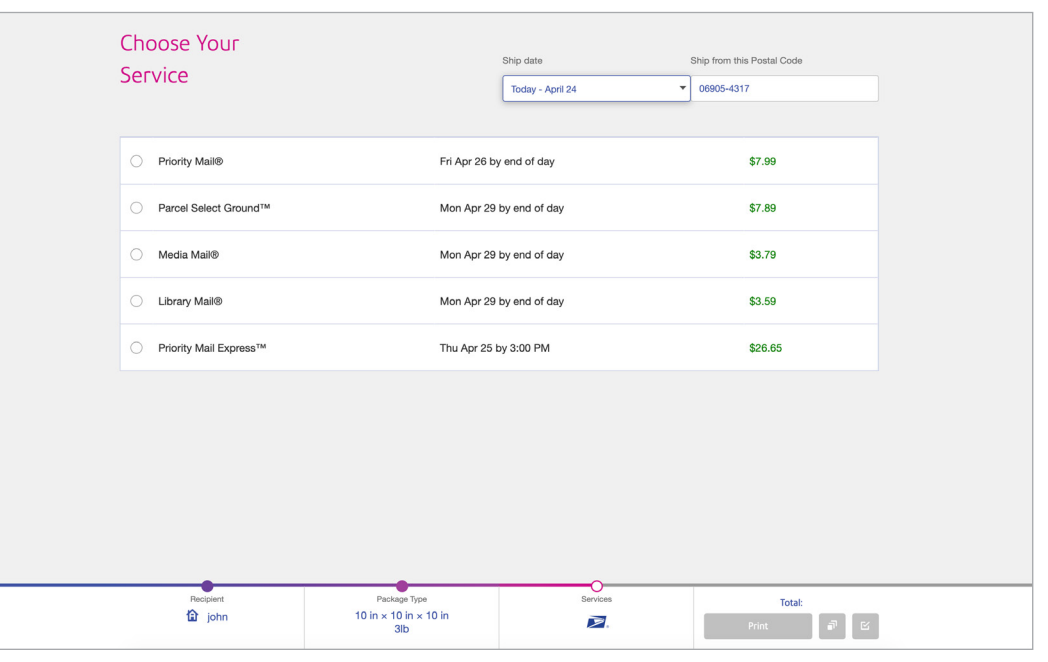

# <span id="page-12-0"></span>Print batch shipping labels

Print the same label for multiple recipients at once, saving you manual entry time. Package details must be the same for each batch. (Limit: 20 USPS® shipping labels. Not available across all carriers.)

- 1. Start by creating the first USPS shipping label in the batch.
- 2. Select the service you would like for the labels, instead of using the Print button to print the first label, select the Add to batch button next to the Print button.

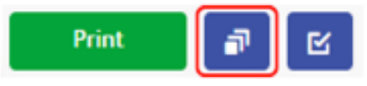

- 3. Batch Shipping will open in new browser tab or window with the first recipient listed.
	- a. To add additional recipients of the same label, select the +Add Recipient**s** button at the top.
	- b. Select the checkboxes next to the other recipients for which you wish to create this same label. To remove a recipient from the batch, select the box next to them and select the trash can button at the top.
	- c. Select OK.

#### 4. Select Pay and Run Batch.

- a. Wait while the batch is created. A green checkmark indicates that the label has been generated. A spinner icon indicates that label is still being processed. A red exclamation mark indicates that there was an error with that label, which will be explained in the message just below it.
- 5. Once all of the labels have been generated, select **Print**. A PDF containing all of the labels will open.
- 6. When you are ready to print all of the labels to your printer, use your browser's print function.

### More details: [Use USPS batch label printing >](http://support.pitneybowes.com/SearchArticles/VFP05_KnowledgeWithSidebarHowTo?id=kA180000000CtDGCA0&popup=false;&lang=en_US)

### Create a return label

1. After you've just printed a shipping label, at the top of the screen, under the confirmation number of the label, select Create Return Label.

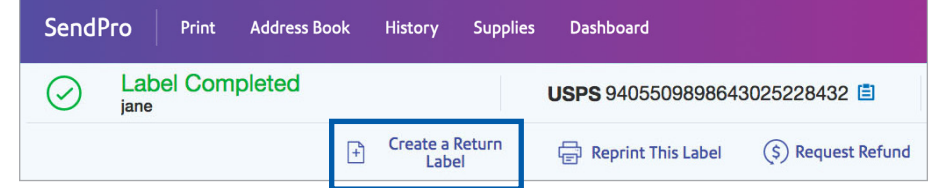

- 2. Creating a UPS® return label is only an option when choosing My Box as your packaging. UPS print return label is not available for UPS Next Day Air Saver.
- 3. A UPS Print Return Label will appear as an extra service when picking a UPS class.
- 4. Enter the description of merchandise.

#### 2. Creating a FedEx® return label is only an option when choosing My Box as your packaging. FedEx print return label is not available for FedEx Express Saver.

3. A FedEx print return label will appear as an extra service when picking a FedEx class.

#### More details: [Create a return label](http://support.pitneybowes.com/SearchArticles/VFP05_KnowledgeWithSidebarHowTo?id=kA180000000PNFvCAO&popup=false;&lang=en_US) >

Pro tip: For return labels, your customer is the 'sender' and you are the 'recipient'.

#### **You can also create a USPS return label from the History screen:**

- 1. From the History menu, select Shipping & Postage Histor**y**. All of your recent shipments will be displayed.
- 2. Find your label in the list or by using the search box.
- 3. Select the desired USPS shipment.
- 4. Select the Create Return Labe**l** button.

### Pro tip:

Shipping labels printed from SendPro Online are based on GMT. If you select priority overnight, the package needs to get to USPS by the correct GMT time, not your local time. <EXAMPLE: 9am EST in New York is GMT + 4)>

# <span id="page-13-0"></span>Track packages

No more need to wonder where the packages you have sent are. SendPro® Online makes it easy to search shipments so you can verify the status.

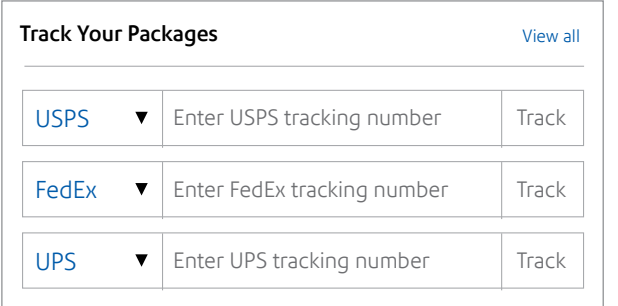

1. Track your packages directly from the SendPro Online home page or select **History > Shipping and Postage History**.

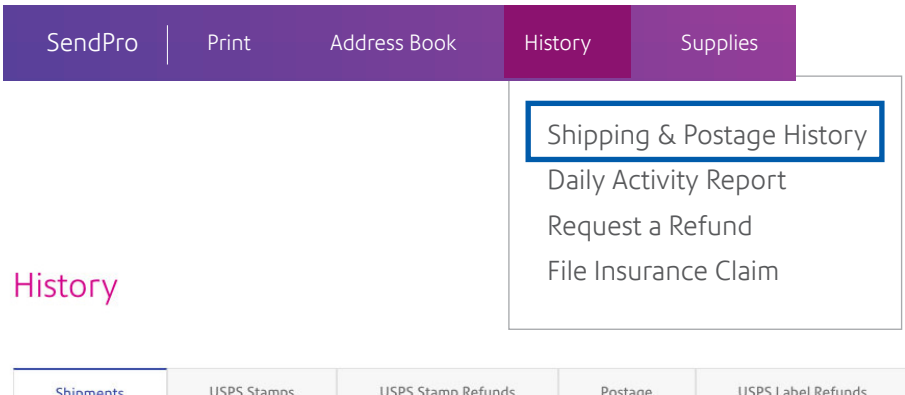

- 2. The Shipments tab on the History screen provides a line-item summary of your past shipments in these categories:
	- Date
- 
- Carrier

• Recipient

• Status

• Tracking Number

- Label Amount
- Shipping Info (mail class)
- User
- 3. Use one or more of the following options to locate the desired shipment:
	- a. Select a date or shipment type.
	- b. Enter a tracking number, recipient name, company or address in the search field.

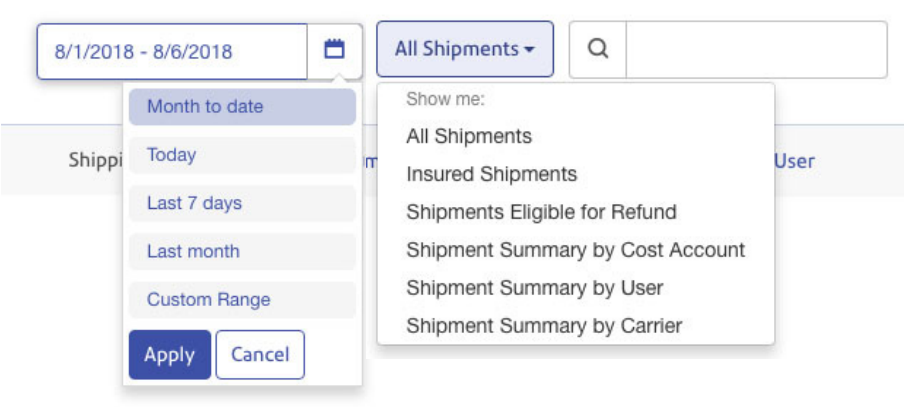

4. Select the shipment in the list to view the details.

### More details: [Search for a shipment](http://support.pitneybowes.com/SearchArticles/VFP05_KnowledgeWithSidebarHowTo?id=kA180000000CrciCAC&popup=false;&lang=en_US) >

### Email notifications

Email a tracking number or delivery notification for each new shipping label automatically, to the recipient or sender (you).

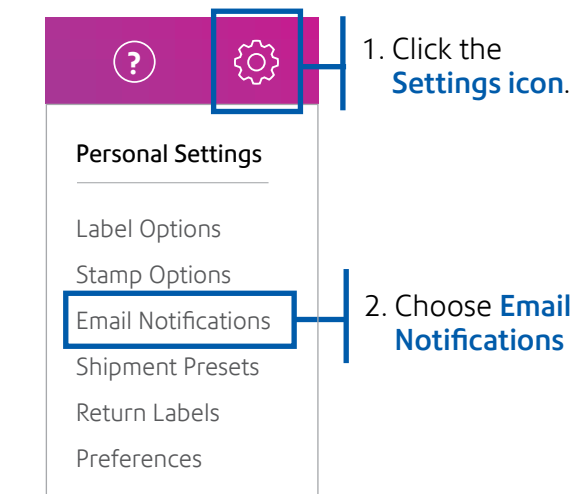

### <span id="page-14-0"></span>View reports

1. To generate reports select History > Shipping and Postage History.

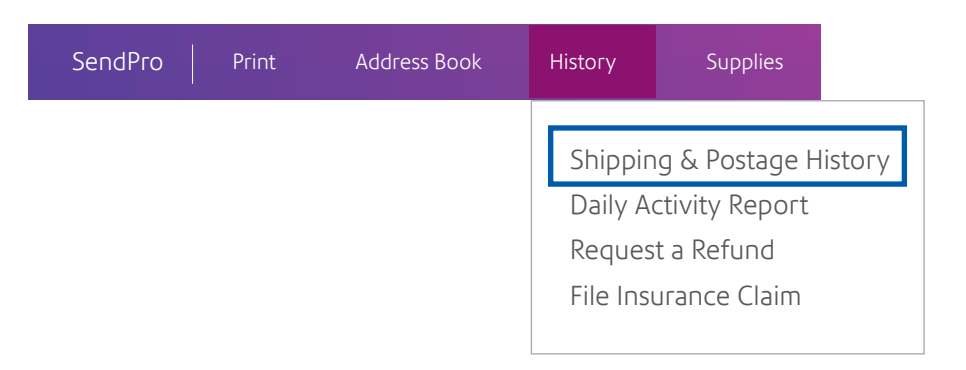

#### Pro tip:

Cost Accounting can help you keep track of how you are spending your money on postage by allowing you to assign a trackable cost category to shipping labels and postage refills.

More details: [Enable cost accounts >](http://support.pitneybowes.com/SearchArticles/VFP05_KnowledgeWithSidebarHowTo?id=kA180000000XfsSCAS&popup=false&lang=en_US)

2. On the **History** page select the tab that corresponds to the report type you want.

# **History**

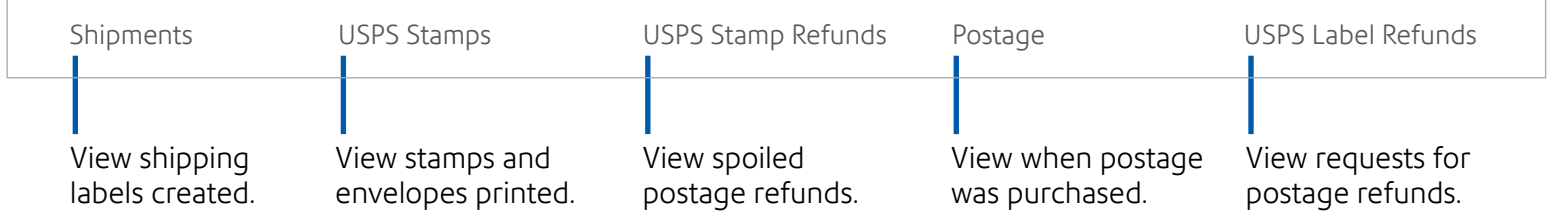

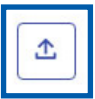

3. Select the **Export** icon. The report will be exported to a file named transactions.csv in your Downloads folder.

## <span id="page-15-0"></span>Multi-location management feature

Gain full visibility across the organization when you use the SendPro® multi-location management feature. Whether you have two locations or 50, you can track all enterprise-wide activity and spend to unlock new cost saving opportunities.

For those with the multi-location management feature subscription, these additional screens will be available. You will see account admin, location admin and users plus a location to assign them to.

Multi-location management allows you to:

- View sending activity by location.
- Manage all locations from a single subscription.
- Access standard manual reporting.
- Access standard package tracking.

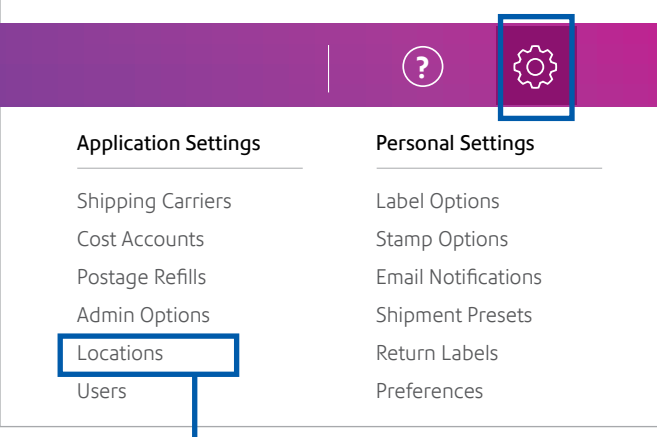

1. Click the **Settings icon** and choose Locations from the dropdown menu (only available to multi-location subscriptions).

2. Filter the table to show the number of shipments by location.

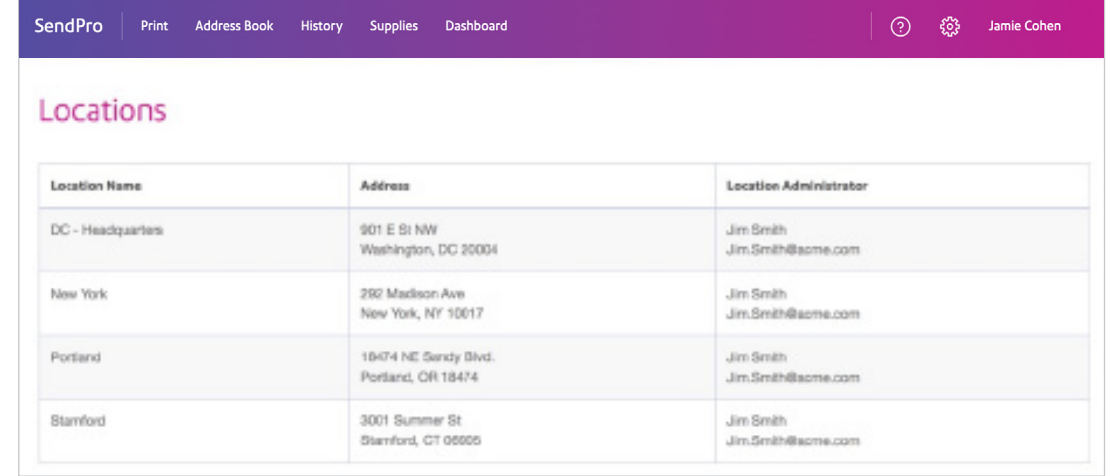

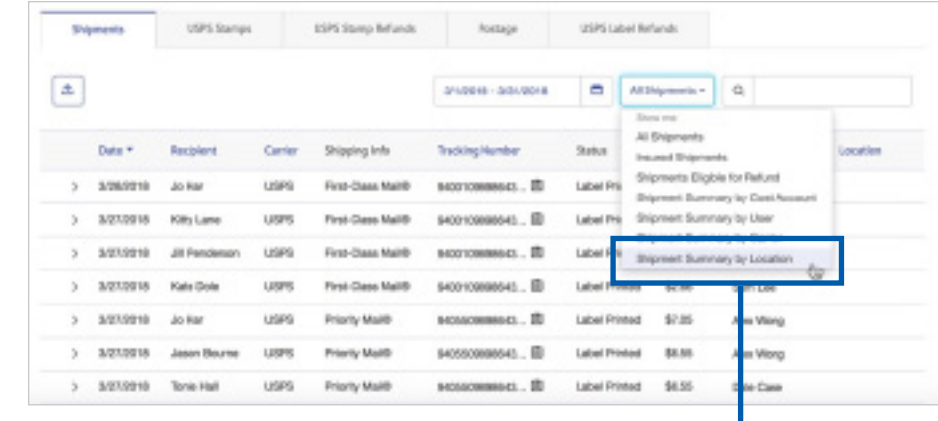

View name, address & admin details by location (only visible to account and location admins).

# Eliminate the guesswork in sending with your FREE scale.

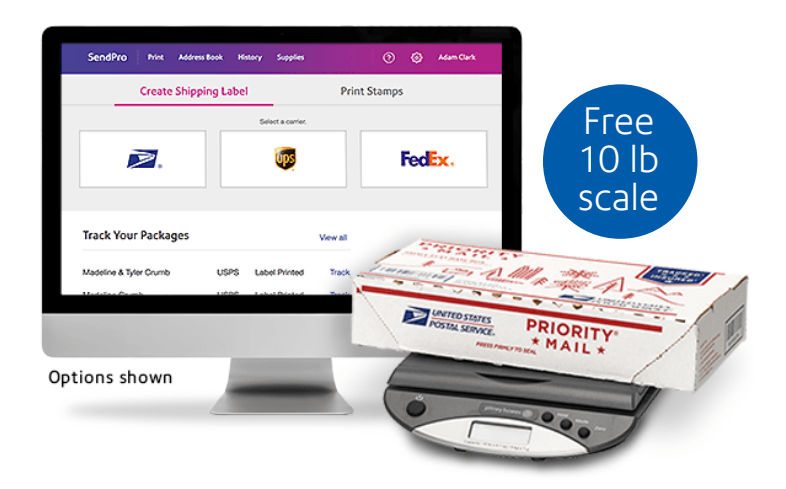

Send with confidence every time. Each SendPro® Online subscription includes one free 10-lb scale, which fully integrates through your PC's USB port. [Just plug in your scale](https://www.pitneybowes.com/content/dam/support/product-documentation/sendpro/en/scale-install-sendpro.pdf) and it will install automatically. You'll never guess at letter or package weight again or pay unnecessary postage.

## Get more from your SendPro® Online account.

Purchase a SendPro Desktop SendKit to complement your SendPro subscription. Includes an integrated 10-lb scale, a professional label printer and a starter roll of 41 shipping labels.

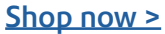

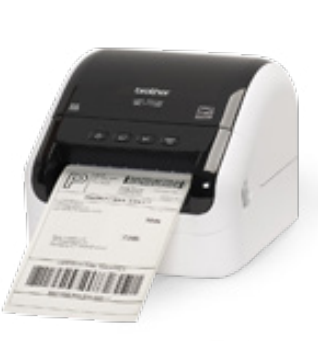

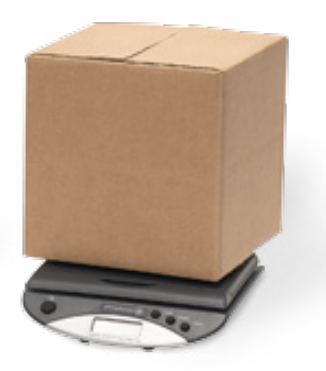

Add a label printer to ship like a pro. Print professional-quality adhesive labels right from your desk with the QL 1050 label printer for SendPro®.

[Shop now >](https://www.pitneybowes.us/shop/ink-and-supplies/ql1050-label-printer-sllpql1050/en-us/storeus)

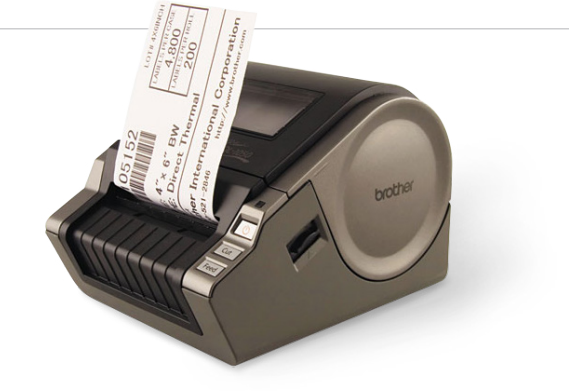

Get everything you need to print stamps right from your desk. The SendPro® Stamp Roll Printing Bundle includes the postage label printer and one postage roll (prints 1,000 stamps).

[Shop now >](https://www.pitneybowes.us/shop//ProductDetail1?storeId=15636&urlLangId=-1&productId=3015508&topCategoryId1=&urlRequestType=Base&langId=-1&catalogId=13475)

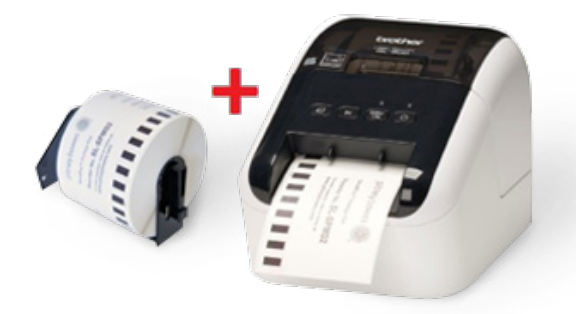

Offer valid to new customers as of January 2019.

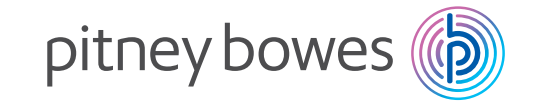

# <span id="page-17-0"></span>We're here to help.

Support is available online, as well as over the phone. Choose the option you prefer.

- Need more help? Visit 'See More Help Topics' under the Help icon  $\odot$  in the top navigation bar.
- To speak to a representative, call: **877 822 0996.**

Pitney Bowes, the Corporate logo and SendPro are trademarks of Pitney Bowes Inc. or a subsidiary. All other trademarks are the property of their respective owners. © 2019 Pitney Bowes Inc. All rights reserved.